# **SISTEM INFORMASI PERJALANAN DINAS BERBASIS INTRANET PADA DINAS PERINDUSTRIAN, PERDAGANGAN, KOPERASI DAN UMKM PROVINSI KALIMANTAN TIMUR**

#### **Dwi Wulan Sari**

Program Studi Sistem Informasi, STMIK Widya Cipta Dharma Samarinda Jl. Muhammad Yamin No.25, Samarinda, 75123 E-mail : dewede2@gmail.com

#### **ABSTRAK**

Perjalanan dinas merupakan perjalanan ke luar tempat kedudukan yang dilakukan dalam wilayah Republik Indonesia untuk kepentingan negara dan termasuk dari kegiatan rutin Satuan Kerja Perangkat Daerah (SKPD). Disperindagkop (Dinas Perindustrian Perdagangan dan Koperasi) Provinsi Kalimantan Timur merupakan salah satu unsur pelaksana Pemerintah Daerah di bidang Perindustrisan, Perdagangan, Koperasi dan Penanaman Modal. Pada proses pengolahan data perjalanan dinas hanya dapat dilakukan pada satu komputer yang terletak di bagian Tata Usaha sehingga membutuhkan banyak waktu dan terkadang mengalami kesalahan dalam proses pengolahan data perjalanan dinas tersebut dan harus membuat ulang sehingga permasalahan yang ada adalah kurangnya akses informasi data perjalanan dinas bagi pegawai yang kemudian hari.

Untuk mempermudah proses administrasi perjalanan dinas pada Disperindagkop Provinsi Kalimantan Timur maka pada penelitian ini akan dirancang sebuah sistem untuk administrasi perjalanan dinas maupun pelaporan keuangan untuk pegawai bidang industri yang berhubungan dengan perjalanan dinas yang dibuat berbasis *intranet*. Sistem ini dibuat dengan*,* menggunakan bahasa pemrograman PHP (*PHP Hypertext Preprocessor*), *dreamweaver* sebagai *webeditor*, *apache* sebagai *webserver local*, *database* MYSQL dan FOD, DFD dan HIPO sebagai alat bantu perancangan sistem.

Hasil dari sistem informasi perjalanan dinas berbasis intranet ini dapat mempermudah Disperindagkop Provinsi Kalimantan Timur bidang industri dalam proses administrasi maupun pelaporan keuangan yang berhubungan dengan perjalanan dinas tersebut, mempermudah pembuatan laporan perjalanan dinas serta memberikan informasi seputar data perjalanan dinas pegawai yang cepat, terkendali dan akurat.

#### *Kata Kunci: sistem, informasi, perjalanan dinas, intranet*

#### **1. PENDAHULUAN**

Perjalanan dinas merupakan perjalanan ke luar tempat kedudukan yang dilakukan dalam wilayah Republik Indonesia untuk kepentingan negara. (Peraturan Menteri Keuangan Republik Indonesia Nomor 113/PMK.05/2012). Perjalanan Dinas dilaksanakan atas dasar Surat Perintah Tugas (SPT) dan Surat Perintah Dinas (SPD) dari pejabat yang berwenang yang biayanya dibebankan pada Anggaran Pendapatan Belanja Daerah (APBD).

Dinas Perindustrian, Perdagangan, Koperasi (Disperindagkop) dan UMKM Provinsi Kalimantan Timur merupakan salah satu unsur pelaksana Pemerintah Daerah dibidang Perindustrisan, Perdagangan, Koperasi dan Penanaman Modal. Proses administrasi perjalanan dinas yang berjalan pada Disperindagkop Provinsi Kalimantan Timur hanya dilakukan menggunakan *microsoft excel* dan *microsoft word*.

Disperindagkop dan UMKM Provinsi Kalimantan Timur dalam proses pengolahan data perjalanan dinas dilakukan pada satu komputer yang terletak di bagian Tata Usaha sehingga membutuhkan banyak waktu dan terkadang mengalami kesalahan dalam proses pengolahan data perjalanan dinas tersebut dan harus membuat ulang sehingga permasalahan yang ada adalah kurangnya akses informasi data perjalanan dinas bagi pegawai, hal tersebut menjadi kurang cepat dan tepat dalam pembuatan laporan perjalanan dinas dan menjadi pemborosan penggunaan kertas dalam proses administrasi perjalanan dinas.

Untuk mempermudah proses administrasi perjalanan dinas pada Disperindagkop dan UMKM Provinsi Kalimantan Timur maka pada penelitian ini akan dirancang sebuah sistem untuk administrasi perjalanan dinas maupun pelaporan keuangan untuk pegawai bidang industri yang berhubungan dengan perjalanan dinas yang dibuat berbasis *intranet* agar dapat diakses pada seluruh komputer pegawai pada jaringan di bidang industri.

Dengan adanya sistem informasi perjalanan dinas berbasis *intranet* ini diharapkan dapat mempermudah

Disperindagkop dan UMKM Provinsi Kalimantan Timur bidang industri dalam proses administrasi maupun pelaporan keuangan yang berhubungan dengan perjalanan dinas tersebut, mempermudah pembuatan laporan perjalanan dinas serta memberikan informasi seputar data perjalanan dinas pegawai yang cepat dan akurat.

# **2. RUANG LINGKUP PENELITIAN**

- Permasalahan difokuskan pada:
- 1. Sistem informasi perjalanan dinas.
- 2. Perjalanan dinas hanya untuk perjalanan dalam daerah.
- 3. Menggunakan jaringan intranet.

#### **3. METODE PENELITIAN**

**3.1** Metode Pengumpulan Data

Metode perolehan data dengan studi lapangan ini terbagi menjadi 2 (dua), yaitu:

1. Wawancara

Teknik Wawancara yaitu, metode pengumpulan data dengan melakukan tanya jawab sepihak yang dilakukan secara sistematika dan berlandaskan kepada tujuan penelitian.

2. Teknik Observasi

Yaitu dengan mengamati dan mempelajari sistem manual yang sedang berjalan atau yang digunakan ditempat penelitian untuk melihat lebih dekat masalah-masalah yang ada di Disperidagkop dan UMKM Provinsi Kalimantan Timur.

### **3.1.1 Studi Pustaka**

Yaitu dengan mempelajari buku-buku literatur yang berhubungan dengan judul dan mengambil sebagai bahan pembanding atau dasar pembahasan lanjut serta untuk memperoleh landasan-landasan teori dari sistem yang akan di kembangkan.

### **3.2 Metode Pengembangan Sistem**

Metode pengembangan sistem yang digunakan adalah metode *waterfall*. Metode *waterfall* mengikuti pola yang teratur dan dilaksanakan dengan cara dari atas ke bawah secara berurutan. Aktivitas ini memiliki aliran satu arah-menuju ke penyelesaian proyek apabila satu tahap belum selesai maka tidak dapat lanjut ke tahap berikutnya. Tahapan-tahapan dalam metode *waterfall*, diantaranya:

1. Analisis

- a. Analisis Data
- b. Analisis Kebutuhan
- c. Analisis Teknologi
- d. Analisis User
- e. Analisis Informasi
- f. Analisis Sistem
- 2. Desain
- 3. Implementasi
- 4. Pengujian
- 5. Pemeliharaan

## **4. HASIL PENELITIAN DAN PEMBAHASAN**

Dalam membangun sistem ini memerlukan beberapa analisis diantaranya:

- 1. Hasil Analisis:
	- 1. Analisis Data
		- a. Data golongan
		- b. Data pegawai
		- c. Data bagian
		- d. Data provinsi
		- e. Data biaya harian
		- f. Data penginapan
		- g. Data representasi
		- h. Data surat perintah tugas
		- i. Data surat perintah perjalanan dinas
		- j. Data surat permohonan
		- k. Data bukti biaya

2. Analisis Kebutuhan Analisis kebutuhan dilakukan untuk mengetahui apa saja yang dibutuhkan dalam membuat sebuah sistem baik dari segi teknologi dan fungsional.

- 3. Kebutuhan Teknologi Kebutuhan teknologi untuk mengetahui teknologi apa saja yang dibutuhkan dalam membuat sebuah sistem baik dari *software* maupun *hardware*. 4. Analisis User
- Adapun *useruser* yang terlibar dalam penggunaan sistem ini adalah:
- a. Admin
- b. Pegawai
- c. Kepala Bidang
- d. Kepala Dinas
- e. Kuasa Pengguna Anggaran
- f. Bendahara
- 5. Analisis Informasi Analisis ini untuk melihar informasi apa saja yang akan dihasilkan leh sistem.
- 6. Analisis Sistem
	- Sistem ini dibangun berbasis *intranet*.
- 2. Desain
	- 1. Flowchart Perjalanan Dinas

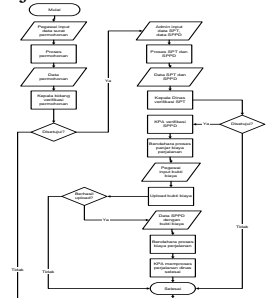

2. Sitemap Sistem

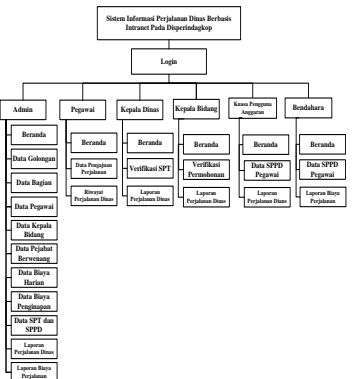

3. ERD

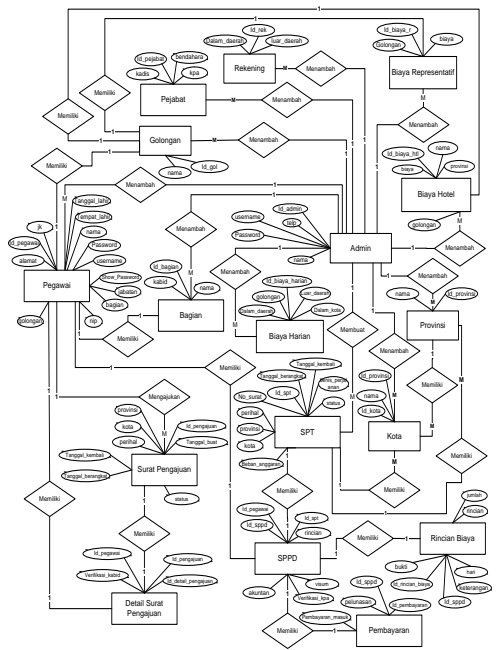

- 3. Desain Database
	- Desain database yang diperlukan adalah:
	- 1. Tabel Admin

Nama Tebel : tb\_admin

Primary Key : id\_admin

Tabel Admin

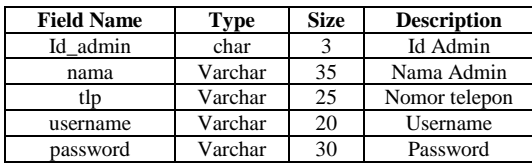

2. Tabel Bagian

Nama Tabel : tb\_bagian Primary Key : id\_bagian Foreign Key : kabid Tabel Bagian

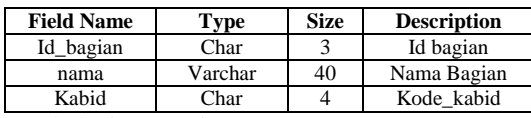

3. Tabel Biaya Harian Nama Tebel : tb\_biaya\_harian Primary Key : id\_b\_harian

Tabel Biaya Harian

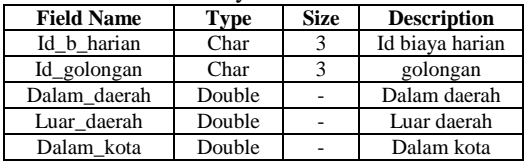

4. Tabel Biaya Hotel Nama Tabel : tb\_biaya\_hotel Primary Key : id\_b\_htl Tabel Biaya Hotel

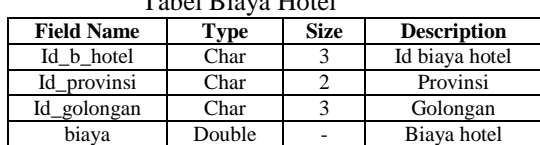

5. Tabel Biaya Representasi

Nama Tabel : tb\_biaya\_representasi Primary Key : id\_br

Tabel Biaya Representasi

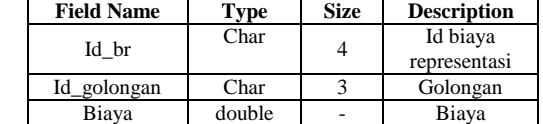

6. Tabel Golongan

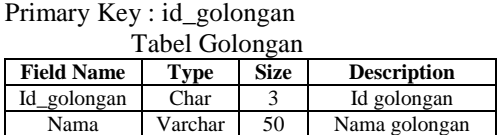

7. Tabel Kota

Nama Tabel : tb\_kota

Primary Key : id\_kota

Foreign Key : id\_provinsi

Nama Tabel : tb\_golongan

Tabel Kota

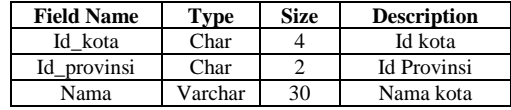

8. Tabel Nomor Rekening Nama Tabel : tb\_no\_rek

Primary Key : id\_rekening

Tabel Nomor Rekening

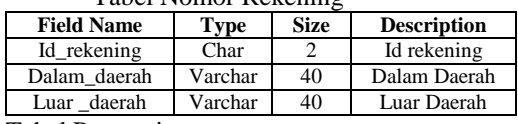

9. Tabel Pegawai

Nama Tabel : tb\_pegawai

Primary Key : id\_pegawai

Foreign Key : id\_bagian, id\_golongan

#### Tabel Pegawai

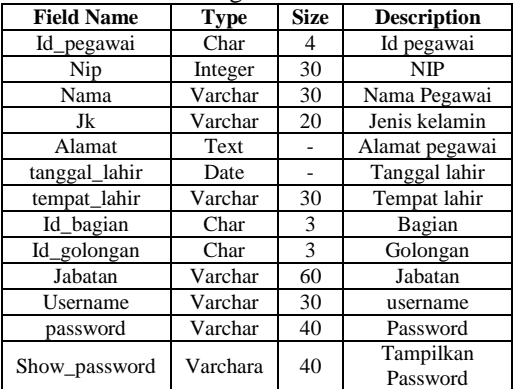

10. Tabel Pejabat Berwenang

Nama Tabel : tb\_pejabat\_berwenang Primary Key : id\_pejabat\_berwenang Tabel Pejabat Berwenang

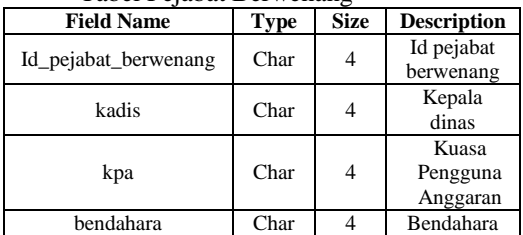

11. Tabel Pembayaran

Nama Tabel : tb\_pembayaran

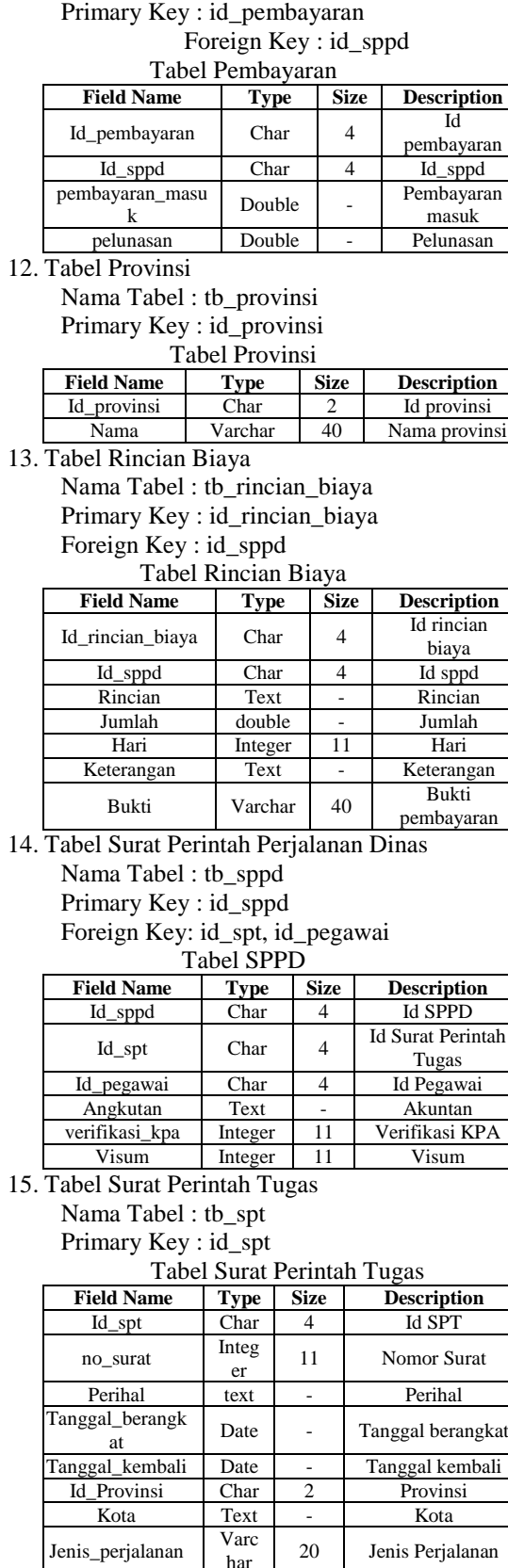

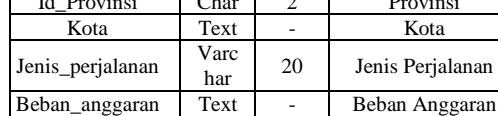

Tanggal\_dibuat Date - Tanggal Dibuat Status Integ er 11 | Status SPT

16. Tabel Surat Pengajuan Nama Tabel : tb\_surat\_pengajuan Primary Key : id\_surat\_pengajuan

#### Tabel Surat Pengajuan

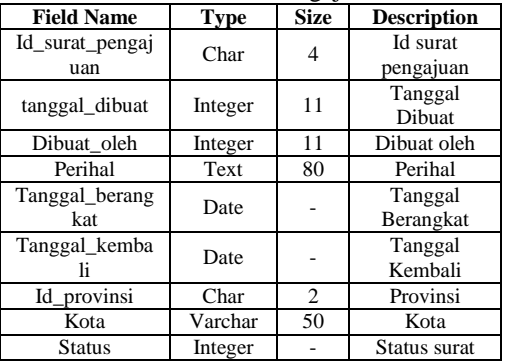

17. Tabel Detail Surat Pengajuan

Nama Tabel : tb\_surat\_pengajuan\_detail Primary Key : id\_sp\_detail

Foreign Key: id\_surat\_pengajuan, id\_pegawai Tabel Detail Surat Pengajuan

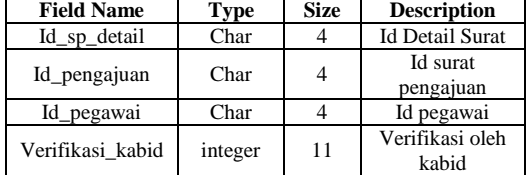

#### **5. IMPLEMENTASI**

#### **5.1 Halaman Login**

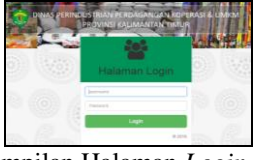

Tampilan Halaman *Login*

Halaman bagi member untuk masuk ke halaman pengguna sesuai dengan hak aksesnya dengan mengisi *username* dan *password* dengan benar pada *form login* lalu klik tombol *login.*

#### **5.2 Halaman Admin**

1. Halaman Beranda

| Americans                     |                                | & Attractions                    |
|-------------------------------|--------------------------------|----------------------------------|
| <b>B</b> foreste              | Profil Data Login              |                                  |
| ٠<br><b>B</b> Elefa Marshy    |                                |                                  |
| <b>B</b> Cata Hallman<br>٠    | an Continued / Freds           |                                  |
| <b>St. Suret Pengasuan</b>    | Dieta Logen                    |                                  |
| <b>B</b> SPT & SPYO           | <b>BERNIA</b>                  | AAYAANA                          |
| (3) Laporan Perpanasan Elevan | <b>STANDARDS</b>               |                                  |
| О свети под позвол            |                                | <b>ARMS</b>                      |
|                               |                                | <b>Inger Menggard Password 7</b> |
|                               | <b>POSSWORE LIMIT</b>          | <b>Personnel long</b>            |
|                               | <b>Possword Bons</b>           | <b>Password Rora</b>             |
|                               | <b>Hanfamson Password Baru</b> | Liberal Percented Barry          |
|                               |                                | $\overline{\phantom{a}}$         |
| T                             | - 1<br>тт                      | T.                               |

Tampilan Halaman Beranda

Halaman awal sistem informasi perjalanan dinas berisi profil data *login* bagi admin untuk mengubah data *login* dengan meng*input* nama, *username*, *password* lama, *password* baru dan konfirmasi *password* baru lalu klik tombol kirim.

2. Halaman Golongan

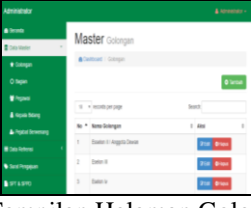

Tampilan Halaman Golongan

Halaman golongan adalah halaman bagi admin untuk mengelola data golongan berisi daftar golongan yang ada pada sistem. Tombol tambah digunakan untuk menambah data golongan dengan

menginputkan nama golongan. Tombol edit untuk mengubah data golongan yang diinginkan dan tombol hapus untuk menghapus data golongan pada sistem.

3. Halaman Bagian

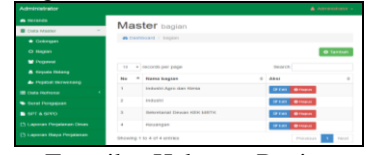

Tampilan Halaman Bagian

Halaman bagian adalah ahalaman bagi admin untuk megnelola data bagian pada sistem berisi daftar bagian yang ada pada sistem. Tombol tambah digunakan untuk menambah data bagian dengan menginputkan nama bagian. Tombol edit untuk mengubah data bagian yang diinginkan dan tombol hapus untuk menghapus data bagian pada sistem.

4. Halaman Pegawai

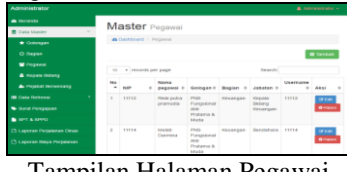

Tampilan Halaman Pegawai

Halaman pegawai berisi daftar pegawai yang ada pada sistem. Tombol tambah digunakan untuk menambah data pegawai dengan menginputkan nip, nama, golongan, bagian, jabatan, *username* dan *password*. Tombol edit untuk mengubah data pegawai yang diinginkan dan tombol hapus untuk menghapus data pegawai pada sistem.

5. Halaman Kepala Bidang

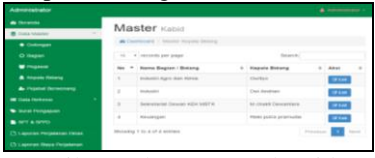

Tampilan Halaman Kepala Bidang

Halaman kepala bidang berisi daftar kepala bidang yang ada pada sistem. Tombol edit digunakan untuk mengubah data kepala bidang yang diinginkan.

6. Halaman Pejabat Berwenang

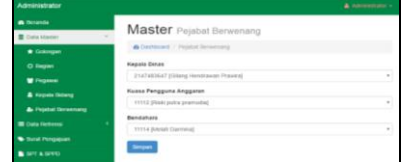

Tampilan Halaman Pejabat Berwenang

Halaman pejabat berwenang berisi data pejabat yang berwenang dalam proses perjalanan dinas pada sistem. Klik *combo box* pada bagian kepala dinas untuk memilih kepala dinas, Klik *combo box* pada bagian kuasa pengguna anggaran untuk memilih kuasa pengguna anggaran dan Klik *combo box* pada bagian bendahara untuk memilih bendahara lalu klik tombol simpan.

7. Halaman Manajemen Provinsi

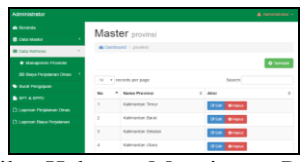

Tampilan Halaman Manajemen Provinsi

Halaman manajemen provinsi adalah halaman bagi admin untuk mengelola data provinsi berisi daftar provinsi yang ada pada sistem. Tombol tambah digunakan untuk menambah data provinsi dengan menginputkan nama provinsi. Tombol edit untuk mengubah data provinsi yang diinginkan dan tombol hapus untuk menghapus data provinsi pada sistem.

8. Halaman Manajemen Biaya Harian

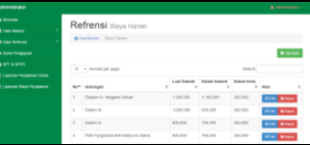

Tampilan Halaman Manajemen Biaya Harian

Halaman manajemen biaya harian berisi daftar biaya harian yang ada pada sistem. Tombol tambah digunakan untuk menambah data biaya harian dengan menginputkan golongan, biaya luar daerah, dalam daerah dan dalam kota. Tombol edit untuk mengubah data biaya harian yang diinginkan dan tombol hapus untuk menghapus data biaya harian pada sistem.

9. Halaman Manajemen Biaya Penginapan

| <b>Allena</b>                     |        | Refrensi Blaya hotel                 |                             |                |                |                        |  |
|-----------------------------------|--------|--------------------------------------|-----------------------------|----------------|----------------|------------------------|--|
| Coloradore                        |        |                                      |                             |                |                |                        |  |
| ÷<br><b>B</b> may be have         |        | <b>B Cashboard / Baya huter</b>      |                             |                |                |                        |  |
| <b>B</b> Management Program       |        |                                      |                             |                |                | <b>O</b> Terminal      |  |
| <b>DE ROSA PRODUCAS COLOR (P)</b> |        | 10 P. Homes in page                  |                             |                | <b>Several</b> |                        |  |
| T Search                          |        |                                      |                             |                |                |                        |  |
| <b>Big Status Pergrasses</b>      |        | mo - dominate                        | <b>C Province</b>           | $n$ most       |                | 1.889                  |  |
| N. Hans Hansensonial              | ٠      | <b>Examine II / Amazeria Censon</b>  | Kalenarius Tony             | 4,758,800      |                | <b>GLACIER MANAGER</b> |  |
| <b>Market Personal and</b>        | s      | Product 21                           | <b>Kelmanian Tomar</b>      | 958 000        |                | <b>DOM: BRIDGE</b>     |  |
| <b>B</b> SET A SEED.              | ×      | <b>Parties by</b>                    | Kalimanian Timur            | <b>MIG 000</b> |                | <b>O'Call Britain</b>  |  |
| C) Lapscap Pergamaan Elevan       | ٠      | Phill Fungalonal AVA Markus & Ullana | <b>Kellen and on Thomas</b> | <b>SEA AND</b> |                | <b>OTHER BRIDGE</b>    |  |
| 3 Leonard Bays Projekanan         | $\sim$ | PRE Fundational AVA Products & Music | Kalimanian Tomar            | and poo-       |                | <b>OTHER BRIDGE</b>    |  |

Tampilan Halaman Manajemen Biaya Penginapan

Halaman manajemen biaya penginapan berisi daftar biaya penginapan yang ada pada sistem. Tombol tambah digunakan untuk menambah data biaya penginapan dengan menginputkan golongan, provinsi, dan biaya. Tombol edit untuk mengubah data biaya penginapan yang diinginkan dan tombol hapus untuk menghapus data biaya penginapan pada sistem.

10. Halaman Manajemen Biaya Representasi

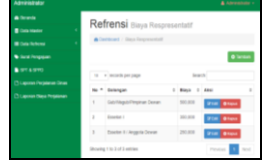

Tampilan Halaman Manajemen Biaya Representasi

Halaman biaya representasi berisi daftar biaya representasi yang ada pada sistem. Tombol tambah digunakan untuk menambah data biaya representasi dengan menginputkan golongan dan biaya. Tombol edit untuk mengubah data biaya representasi yang diinginkan dan tombol hapus untuk menghapus data biaya representasi pada sistem.

11. Halaman Surat Pengajuan

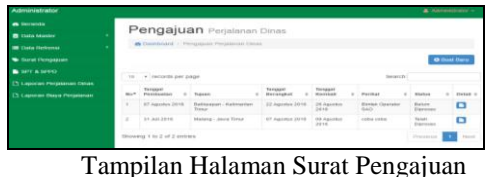

Halaman surat pengajuann berisi daftar pengajuan perjalanan dinas yang dilakukan oleh pegawai. Klik tombol buat baru untuk membuat surat pengajuan perjalanan dinas dengan mengisi tujuan perjalanan, tanggal berangkat, tanggal kembali, dan perihal. Klik tombol *icon file* untuk melihat detail surat pengajuan.

12. Halaman Detail Surat Pengajuan

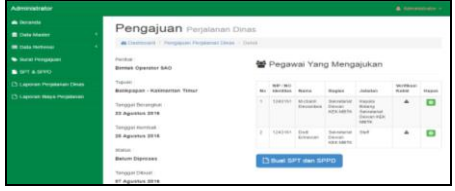

Tampilan Halaman Detail Surat Pengajuan

Halaman detail surat pengajuan berisi informasi pengajuan perjalanan dinas yang menampilkan perihal, tujuan perjalanan, tanggal berangkat, tanggal kembali, status surat, tanggal pembuatan dan daftar pegawai yang mengajukan. Klik tombol buat SPT dan SPPD untuk membuat Surat Perintah Tugas dan Surat Perintah Perjalanan Dinas.

13. Halaman SPT dan SPPD

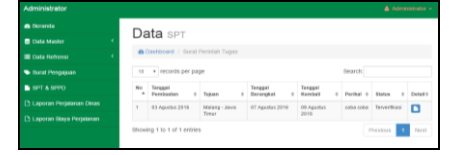

Tampilan Halaman SPT dan SPPD

Halaman yang berisi daftar SPT dan SPPD yang menampilkan tujuan perjalanan, tanggal berangkat, tanggal kembali, perihal dan status. Klik tombol *icon file* untuk melihat detail SPT dan SPPD.

14. Halaman Detail SPT dan SPPD

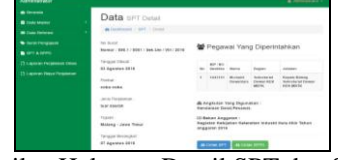

Tampilan Halaman Detail SPT dan SPPD

Halaman detail SPT dan SPPD berisi informasi surat perintah tugas (SPT) dan surat perintah perjalanan dinas (SPPD) secara keseluruhan yang menampilkan perihal, tujuan perjalanan, tanggal berangkat, tanggal kembali, status surat, tanggal pembuatan dan daftar pegawai yang mengajukan. Klik tombol cetak SPT untuk mencetak Surat Perintah Tugas dan Klik tombol cetak SPPD untuk mencetak Surat Perintah Perjalanan Dinas.

15. Tampilan Surat Perintah Tugas dan Surat Perintah Perjalanan Dinas

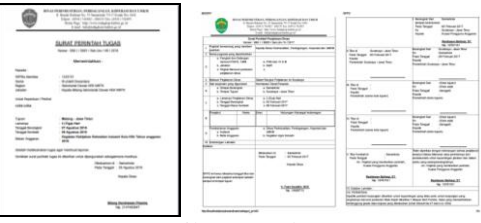

# Tampilan SPT dan SPPD

Halaman detail SPT dan SPPD berisi informasi SPT dan SPPD secara keseluruhan yang menampilkan perihal, tujuan perjalanan, tanggal berangkat, tanggal kembali, status surat, tanggal pembuatan kendaraan yang digunakan, biaya harian, biaya penginapan dan maksud perjalanan dinas.

16. Halaman Laporan Perjalanan Dinas

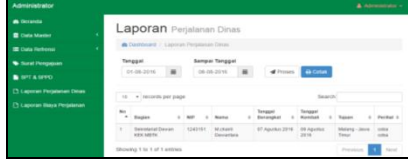

Tampilan Halaman Laporan Perjalanan Dinas

Halaman laporan perjalanan dinasa dalah halaman untuk menampilkan laporan perjalanan dinas yang dilakukan oleh pegawai dengan memilih tanggal awal dan tanggal akhir lalu klik tombol proses. Klik tombol cetak untuk mencetak laporan perjalanan dinas.

17. Tampilan Laporan Perjalanan Dinas

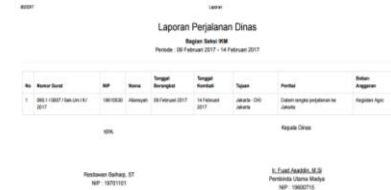

Tampilan Halaman Laporan Perjalanan Dinas

Tampilan laporan perjalanan dinas berisi daftar perjalanan dinas yang dilakukan pegawai sesuai periode tanggal yang ditentukan sebelumnya. Daftar menampilkan data bagian, nip, nama, tanggal berangkat, tanggal kembali, tujuan dan perihal perjalanan dinas.

18. Laporan Biaya Perjalanan Dinas

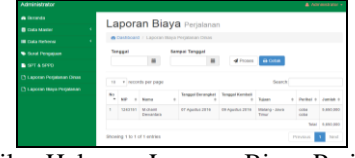

Tampilan Halaman Laporan Biaya Perjalanan Dinas

Halaman laporan biaya perjalanan dinas adalah halaman untuk menampilkan laporan biaya perjalanan dinas yang dilakukan oleh pegawai dengan memilih tanggal awal dan tanggal akhir lalu klik tombol proses. Klik tombol cetak untuk mencetak laporan biaya perjalanan dinas

19. Tampilan Laporan Biaya Perjalanan Dinas

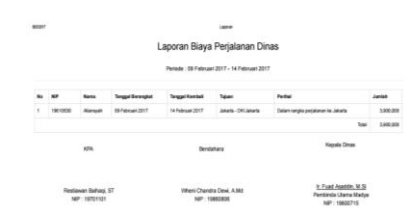

Tampilan Halaman Laporan Biaya Perjalanan Dinas

Tampilan laporan biaya perjalanan dinas berisi daftar biaya perjalanan dinas yang dilakukan pegawai sesuai periode tanggal yang ditentukan sebelumnya. Daftar menampilkna data bagian, nip, nama, tanggal berangkat, tanggal kembali, tujuan, perihal perjalanan dinas jumlah biaya dan total biaya yang digunakan.

# **5.3 Halaman Pegawai**

1. Halaman Beranda Pegawai

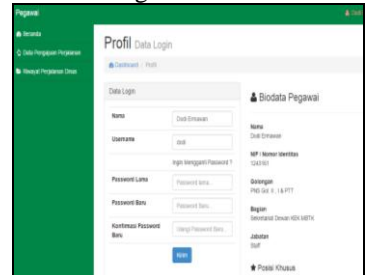

Tampilan Halaman Beranda Pegawai

Halaman awal pegawai berisi profil data *login*  bagi pegawai untuk mengubah data *login* dengan meng*input* nama, *username*, *password* lama, *password* baru dan konfirmasi *password* baru lalu klik tombol kirim. Beranda menampilkan Biodata pegawai seperti nama, NIP, golongan, bagian dan jabatan pegawai.

2. Halaman Data Pengajuan Perjalanan

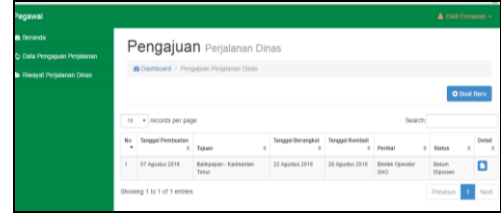

Tampilan Halaman Data Pengajuan Perjalanan

Halaman data pengajuan perjalanan adalah halaman yang berisi daftar pengajuan perjalanan dinas yang dibuat Klik tombol buat baru untuk menambah surat pengajuan perjalanan dinas dengan mengisi tujuan perjalanan, tanggal berangkat, tanggal kembali, dan perihal. Klik tombol *icon file* untuk melihat detail surat pengajuan.

3. Halaman Detai Pengajuan Perjalanan

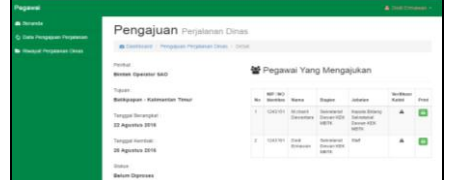

Tampilan Halaman Detail Pengajuan Perjalanan Halaman detail surat pengajuan berisi informasi pengajuan perjalanan dinas secara keseluruhan yang menampilkan perihal, tujuan perjalanan, tanggal berangkat, tanggal kembali, status surat, tanggal pembuatan dan daftar pegawai yang mengajukan.

4. Halaman Riwayat Perjalanan Dinas

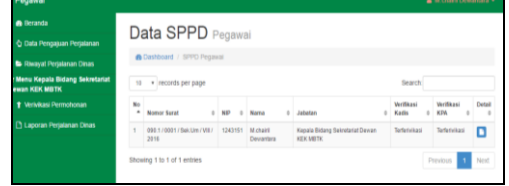

Tampilan Halaman Riwayat Perjalanan Dinas

Halaman riwayat perjalanan berisi daftar perjalanan dinas yang telah dilakukan oleh pegawai. Klik tombol icon file untuk melihat detail perjalanan dinas yang telah dilalakukan.

5. Halaman Detail Riwayat Perjalanan

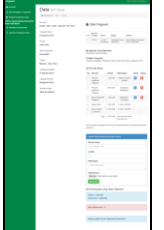

Tampilan Halaman Detail Riwayat Perjalanan

Halaman detail riwayat perjalanan dinas berisi informasi perjalanan dinas yang telah dilakukan sebelumnya secara keseluruhan yang menampilkan perihal, tujuan perjalanan, tanggal berangkat, tanggal kembali, status surat, tanggal pembuatan, data pegawai, angkutan yang digunakan, rincian biaya, *upload* bukti biaya dan total biaya yang digunkan selama perjalanan dinas.

#### **5.4 Halaman Kepala Bidang**

1. Halaman Beranda Kepala Bidang

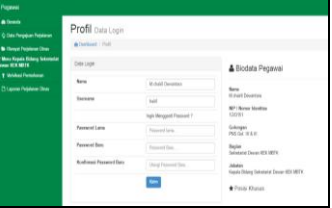

Tampilan Halaman Beranda Kepala Bidang

Halaman awal kepala bidang berisi profil data *login* bagi kepala bidang untuk mengubah data *login* dengan meng*input* nama, *username*, *password* lama, *password* baru dan konfirmasi *password* baru lalu klik tombol kirim. Beranda menampilkan Biodata pegawai seperti nama, NIP, golongan, bagian, dan jabatan pegawai*.* Menu kepala bidang adalah verifikasi permohonan dan laporan perjalanan dinas.

2. Halaman Verifikasi Permohonan

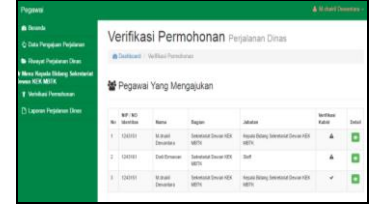

Tampilan Halaman Verifikasi Permohonan

Halaman verifikasi permohonan adalah halaman bagi kepala bidang untuk melihat daftar permohonan yang diajukan. Klik tombol detail untuk meilhat detail permohonan.

3. Halaman Detail Verifikasi Permohonan

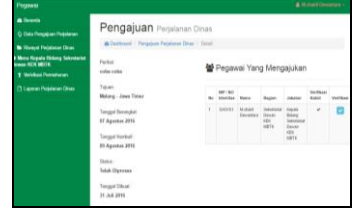

Tampilan Halaman Pemberitahuan

Halaman detail verifikasi permohonan adalah halaman bagi kepala dinas untuk melihat detail permohonan yang diajukan dan memverifikasi permohonan tersebut dengan klik tombol centang pada kolom verifikasi.

4. Halaman Laporan Perjalanan Dinas

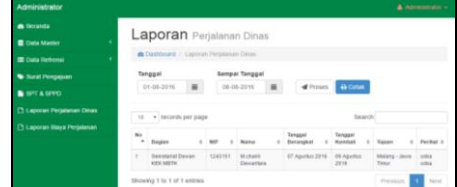

Tampilan Halaman Laporan Perjalanan Dinas

Halaman laporan perjalanan dinas adalah halaman untuk menampilkan laporan perjalanan dinas yang dilakukan oleh pegawai dengan memilih tanggal awal dan tanggal akhir lalu klik tombol proses. Klik tombol cetak untuk mencetak laporan perjalanan dinas.

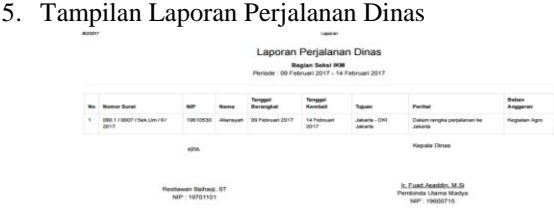

Tampilan Halaman Laporan Perjalanan Dinas Tampilan laporan perjalanan dinas berisi daftar perjalanan dinas yang dilakukan pegawai sesuai periode tanggal yang ditentukan sebelumnya.

## **5.5 Halaman Kuasa Pengguna Anggaran**

1. Halaman Beranda Kuasa Pengguna Anggaran

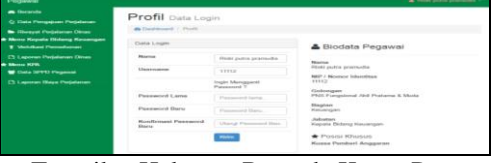

Tampilan Halaman Beranda Kuasa Pengguna Anggaran

Halaman awal kuasa pengguna anggaran (KPA) berisi profil data *login* bagi KPA untuk mengubah data *login* dengan meng*input* nama, *username*, *password* lama, *password* baru dan konfirmasi *password* baru lalu klik tombol kirim. Beranda menampilkan Biodata pegawai seperti nama, NIP, golongan, bagian, dan jabatan pegawai*.* Menu KPA adalah Data Surat Perintah Perjalanan Dinas (SPPD) dan laporan biaya perjalanan dinas*.*

2. Halaman Data Surat Perintah Perjalanan Dinas Pegawai

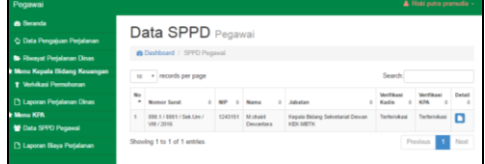

#### Tampilan Halaman Data SPPD Pegawai

Halaman data SPPD Pegawai adalah halaman bagi KPA untuk melihat daftar surat perintah perjalanan dinas yang diajukan. Klik tombol detail untuk meilhat detail surat.

3. Halaman Detail Surat Perintah Perjalanan Dinas

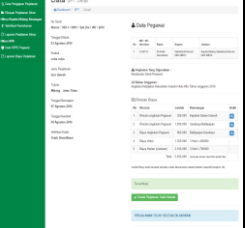

Tampilan Halaman Detail Surat Perintah Perjalanan Dinas

Halaman detail SPPD berisi informasi SPPD secara keseluruhan yang menampilkan perihal, tujuan perjalanan, tanggal berangkat, tanggal kembali, status surat, tanggal pembuatan, data pegawai, angkutan yang digunakan, dan rincian biaya. Klik tombol tandai perjalanan dinas selesai untuk menyelesaikan proses perjalanan dinas pegawai.

4. Halaman Laporan Biaya Perjalanan Dinas

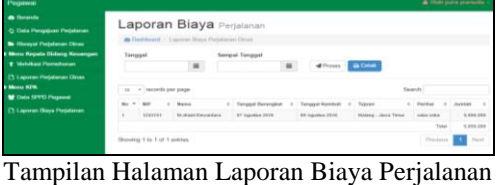

Dinas

Halaman laporan biaya perjalanan dinas adalah halaman untuk menampilkan laporan biaya perjalanan dinas yang dilakukan oleh pegawai dengan memilih tanggal awal dan tanggal akhir lalu klik tombol proses. Klik tombol cetak untuk mencetak laporan biaya perjalanan dinas

5. Tampilan Laporan Biaya Perjalanan Dinas

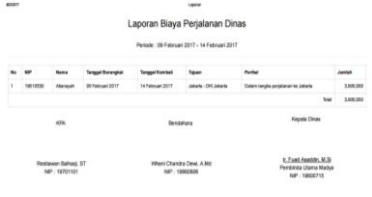

Tampilan Halaman Laporan Biaya Perjalanan Dinas

Tampilan laporan biaya perjalanan dinas berisi daftar biaya perjalanan dinas yang dilakukan pegawai sesuai periode tanggal yang ditentukan sebelumnya. Daftar menampilkan data bagian, nip, nama, tanggal berangkat, tanggal kembali, tujuan, perihal perjalanan dinas jumlah biaya dan total biaya yang digunakan.

## **5.6 Halaman Kepala Dinas**

1. Halaman Beranda Kepala Dinas

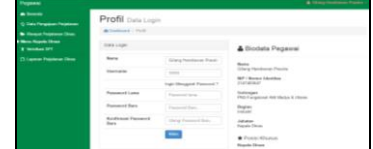

Tampilan Halaman Beranda Kepala Dinas

Halaman awal kepala dinas berisi profil data *login* bagi kepala dinas untuk mengubah data *login* dengan meng*input* nama, *username*, *password* lama, *password* baru dan konfirmasi *password* baru lalu klik tombol kirim. Beranda menampilkan Biodata pegawai seperti nama, NIP, golongan, bagian, dan jabatan pegawai*.* Menu kepala dinas adalah Verifikasi Surat Perintah Tugas (SPT) dan laporan perjalanan dinas*.*

2. Halaman Verifikasi SPT

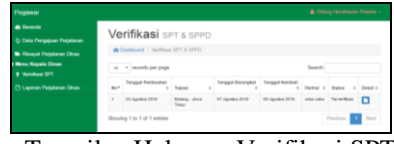

Tampilan Halaman Verifikasi SPT

Halaman data SPT Pegawai adalah halaman bagi kepala dinas untuk melihat daftar surat perintah tugas yang diajukan. Klik tombol *file* untuk meilhat detail surat.

3. Halaman Detail Surat Perintah Tugas (SPT)

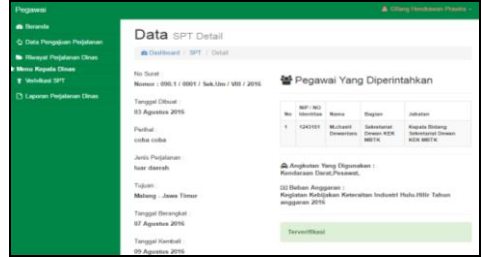

Tampilan Halaman Detail Surat Perintah Tugas (SPT)

Halaman detail SPT berisi informasi SPT secara keseluruhan yang menampilkan perihal, tujuan perjalanan, tanggal berangkat, tanggal kembali, status surat, tanggal pembuatan, data pegawai, angkutan yang digunakan dan rincian biaya.

4. Halaman Laporan Perjalanan Dinas

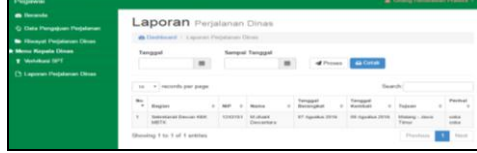

Tampilan Halaman Laporan Perjalanan Dinas

Halaman laporan perjalanan dinas adalah halaman untuk menampilkan laporan perjalanan dinas yang dilakukan oleh pegawai dengan memilih tanggal awal dan tanggal akhir lalu klik tombol proses. Klik tombol cetak untuk mencetak laporan perjalanan dinas.

5. Tampilan Laporan Perjalanan Dinas

Largeman English and Dias

\n
$$
\bullet
$$
  $\bullet$   $\bullet$  

Tampilan Halaman Laporan Perjalanan Dinas

Tampilan laporan perjalanan dinas berisi daftar perjalanan dinas yang dilakukan pegawai sesuai periode tanggal yang ditentukan sebelumnya. Daftar menampilkan data bagian, nip, nama, tanggal berangkat, tanggal kembali, tujuan dan perihal perjalanan dinas.

# **5.7 Halaman Bendahara**

1. Halaman Beranda Bendahara

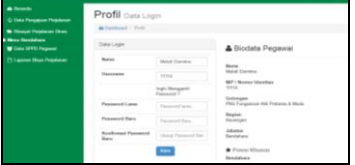

Tampilan Halaman Beranda Bendahara

Halaman awal Bendahara berisi profil data *login*  bagi KPA untuk mengubah data *login* dengan meng*input* nama, *username*, *password* lama, *password* baru dan konfirmasi *password* baru lalu klik tombol kirim. Beranda menampilkan Biodata pegawai seperti nama, NIP, golongan, bagian, dan jabatan pegawai*.* Menu Bendahara adalah Data Surat Perintah Perjalanan Dinas (SPPD) dan laporan biaya perjalanan dinas.

2. Halaman Data Surat Perintah Perjalanan Dinas (SPPD)

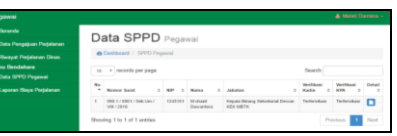

Tampilan Halaman Data SPPD Pegawai Halaman data SPPD Pegawai adalah halaman bagi Bendahara untuk melihat daftar surat perintah perjalanan dinas yang diajukan. Klik tombol detail untuk meilihat detail surat.

3. Halaman Detail Surat Perintah Perjalanan Dinas

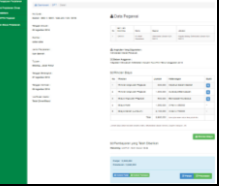

Tampilan Halaman Detail Surat Perintah Perjalanan Dinas

Halaman detail SPPD berisi informasi SPPD secara keseluruhan yang menampilkan perihal, tujuan perjalanan, tanggal berangkat, tanggal kembali, status surat, tanggal pembuatan, data pegawai, angkutan yang digunakan, dan rincian biaya. Klik tombol rincian biaya untuk melihat rincian biaya, klik tombol kuitansi panjar dan kuitansi pelunasan untuk mencetak kuitansi. Klik tombol panjar untuk memasukkan data jumlah panjar dan klik tombol pelunasan untuk memasukkan jumlah pelunasan.

4. Halaman Laporan Biaya Perjalanan Dinas

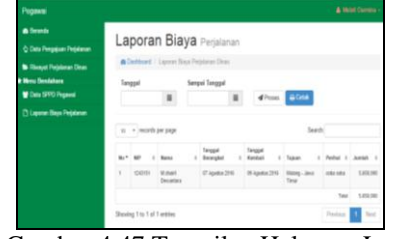

Gambar 4.47 Tampilan Halaman Laporan Biaya Perjalanan Dinas

Halaman laporan biaya perjalanan dinas adalah halaman untuk menampilkan laporan biaya perjalanan dinas yang dilakukan oleh pegawai dengan memilih tanggal awal dan tanggal akhir lalu klik tombol proses. Klik tombol cetak untuk mencetak laporan biaya perjalanan dinas

5. Tampilan Laporan Biaya Perjalanan Dinas

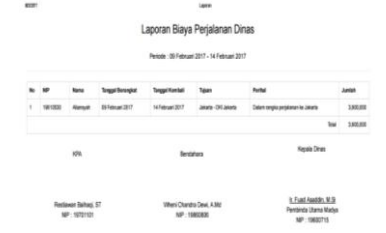

Gambar 4.48 Tampilan Halaman Laporan Biaya Perjalanan Dinas

Tampilan laporan biaya perjalanan dinas berisi daftar biaya perjalanan dinas yang dilakukan pegawai sesuai periode tanggal yang ditentukan sebelumnya. Daftar menampilkan data bagian, nip, nama, tanggal berangkat, tanggal kembali, tujuan, perihal perjalanan dinas jumlah biaya dan total biaya yang digunakan.

#### **6 KESIMPULAN**

Bedasarkan uraian pada bab-bab sebelumnya maupun pembahasan yang telah dikemukakan mengenai Sistem Informasi Perjalanan Dinas Berbasis *Intranet* Pada Dinas Perindustrian, Perdagangan, Koperasi Dan UMKM Provinsi Kalimantan Timur maka penulis dapat menarik beberapa kesimpulan sebagai berikut:

- 1. Sistem Informasi Perjalanan Dinas Berbasis *Intranet* ini dibuat dengan menggunakan bahasa pemrograman PHP, CSS, HTML, *Javascript* dan MySQL sebagai *database*nya.
- 2. Metode pengembangan sistem yang digunakan adalah *waterfall* dan pengujian sistem menggunakan *black box* dan *beta* dengan alat bantu perancangan sistem *flowchart, sitemap* dan ERD.
- 3. Dengan adanya sistem ini dapat membantu Disperindagkop dan UMKM Provinsi Kalimantan Timur dalam mengelola data perjalanan dinas, melihat informasi riwayat perjalanan dinas yang dilakukan pegawai serta membuat laporan perjalanan dinas.
- 4. Pencarian data perjalanan dinas dapat dilakukan dengan mudah.

#### **7 SARAN**

Berdasarkan dari kesimpulan yang telah dikemukakan diatas, maka penulis memberikan saransaran sebagai berikut:

- 1. Sistem dapat dikembangkan untuk perjalanan dinas bagi seluruh pegawai Disperindagkop dan UMKM Provinsi Kalimantan Timur dan untuk perjalanan dinas ke luar negeri.
- 2. Sistem dapat dikembangkan berbasis *online* agara dapat diakses di luar kantor Disperindagkop dan UMKM Provinsi Kalimantan Timur.

Diharapkan untuk pengembangan sistem ini selanjutnya bisa ditingkatkan mengenai *security system* dimana *security* merupakan hal paling berpengaruh untuk sebuah sistem.

#### **8 DAFTAR PUSTAKA**

- Hanif, Al Fatta. 2007, *Analisis dan Perancangan Sistem Informasi*. Yogykarta: Andi.
- Ichwan, M. 2011, *Pemrograman Basis Data Delphi 7 dan MySQL*. Bandung: Informatika
- Jogiyanto, 2008, *Analisa dan Desain Sistem Informasi*: *Pendekatan Terstruktur Teori dan Praktek Aplikasi Bisnis*. Penerbit Andi. Yogyakarta.
- Kadir, Abdul. 2009, *Mudah Menjadi Programmer: PHP*. Yogyakarta: Yeskom.
- Kadir, Abdul. 2011, *Buku Pintar JQuery dan PHP*, Yogyakarta: MediaKom
- Kurniawan, Wiharsono.2007. *Jaringan Komputer.*Yogyakarta: Andi.
- McLeod dan P.Schell. 2008, *Sistem Informasi Manajemen.* Penerbit Salemba Empat Jakarta
- Perjalanan Dinas, Peraturan Menteri Keuangan Republik Indonesia Nomor 113/PMK.05/2012
- Prasetio, Dwi, Didik, 2012. *PHP* dan *MySQL*, Jakarta: PT. Elex Media Komputindo.
- Pratama, Agus. 2014. *Sistem Informasi dan Implementasinya*. Penerbit: Informatika Bandung
- Pressman, Roger.2012. *Rekayasa Perangkat Lunak.* Penerbit Andi, Yogyakarta
- Rosa dan Shalahuddin, 2014, *Rekayasa Perangkat Lunak Terstruktur dan Berorientasi Objek*, Penerbit Modula Bandung.
- Simarmata, Janner. 2010. *Rekaysa Perangkat Lunak*.Yogyakarta : Penerbit Andi
- STMIK Widya Cipta Dharma, 2015, *Pedoman Penulisan Skripsi*: STMIK Widya Cipta Dharma
- Suyanto, Asep, 2009, *Web Design Theory and Practices*, Yogyakarta: Andi Offset
- Wicaksono, Yogi. 2008. *Membangun Bisnis Online dengan Mambo*. Jakarta: PT. Elex Media Komputindo